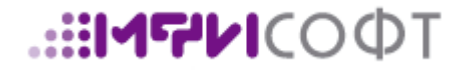

# **МОДУЛЬ «АГЕНТ РЕВИЗОР»**

Инструкция по эксплуатации

Нижний Новгород 2016 г.

#### **АВТОРСКОЕ ПРАВО**

© ООО «МФИ Софт», 2015. Информация, содержащаяся в данном документе, является интеллектуальной собственностью ООО «МФИ Софт», место нахождения: 603126, г. Нижний Новгород, ул. Родионова, д. 192 корп. 1. Используя настоящий документ, вы соглашаетесь с нижеизложенными правилами его использования. Никакая часть данного документа не может быть воспроизведена или заимствована в какой бы то ни было форме или каким-либо способом – в графическом, электронном виде или механическим путем, включая фотокопирование, запись в том числе и на магнитные носители, или любые другие устройства, предназначенные для хранения информации – без письменного разрешения ООО «МФИ Софт». Запрещается внесение любых изменений в текст документа, в том числе, удаление уведомительных надписей, а также копирование всего документа или его части. ООО «МФИ Софт» оставляет за собой право вносить изменения в содержащуюся в данном документе информацию без предварительного уведомления.

#### **АННОТАЦИЯ**

В данном программном документе приведена инструкция по эксплуатации модуля "Агент Ревизор".

# **СОДЕРЖАНИЕ**

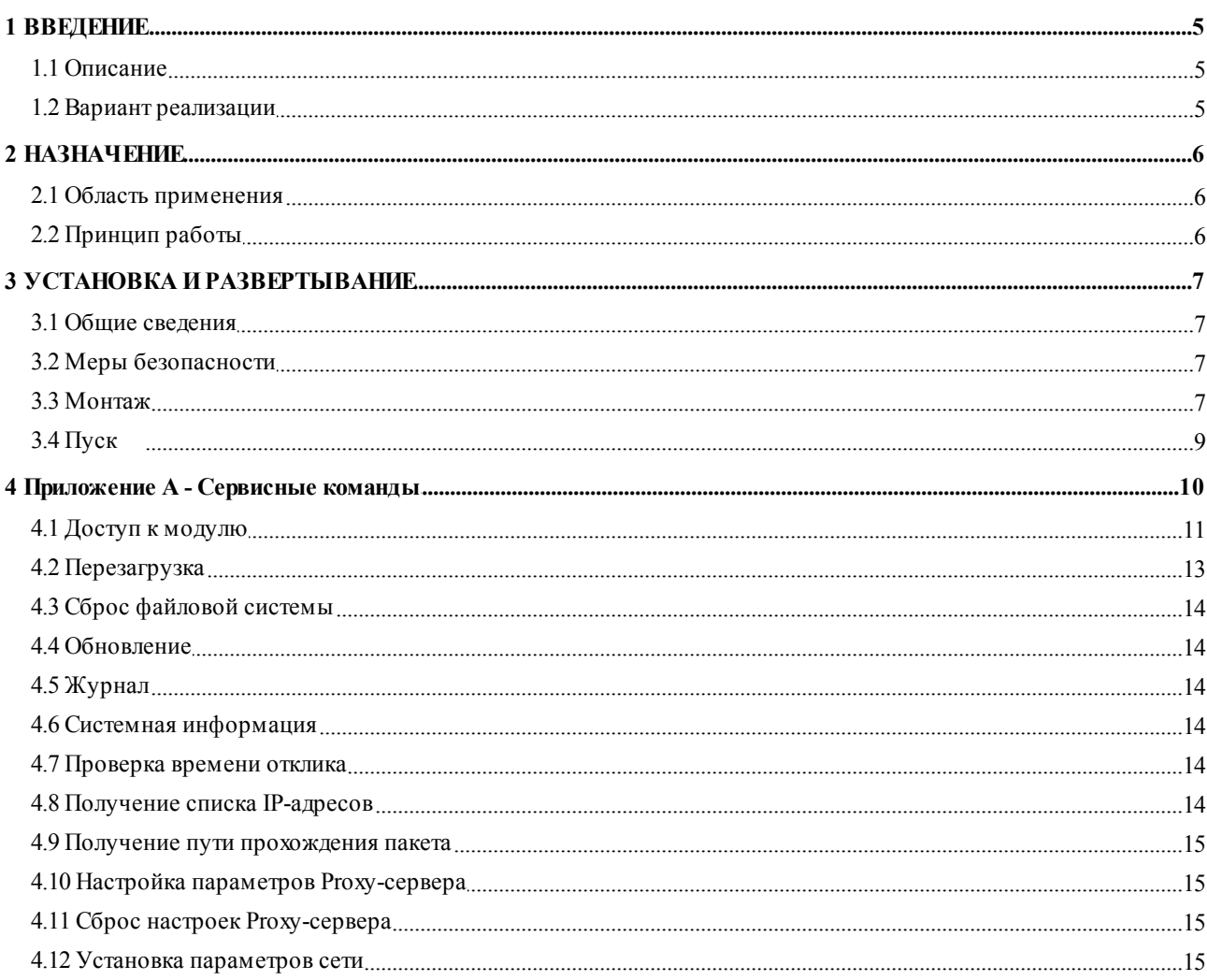

#### <span id="page-4-0"></span>**1 ВВЕДЕНИЕ**

#### <span id="page-4-1"></span>**1.1 Описание**

Модуль "Агент Ревизор" является структурным элементом автоматизированной системы "Ревизор" (АС "Ревизор"). Данная система предназначена для осуществления контроля над выполнением операторами связи требований по ограничению доступа в рамках положений, установленных статьями 15.1-15.4 Федерального закона от 27 июля 2006 года № 149-ФЗ «Об информации, информационных технологиях и о защите информации».

Основной целью создания АС "Ревизор" является обеспечение мониторинга соблюдения операторами связи требований, установленных статьями 15.1-15.4 Федерального закона от 27 июля 2006 года № 149-ФЗ «Об информации, информационных технологиях и о защите информации» в части выявления фактов доступа к запрещенной информации и получения подтверждающих материалов (данных) о нарушениях по ограничению доступа к запрещенной информации.

#### <span id="page-4-2"></span>**1.2 Вариант реализации**

Модуль "Агент Ревизор"реализован в варианте аппаратного устройства.

#### <span id="page-5-0"></span>**2 НАЗНАЧЕНИЕ**

#### <span id="page-5-1"></span>**2.1 Область применения**

Модуль "Агент Ревизор" устанавливается на сети оператора связи и осуществляет проверку доступности запрещенных сетевых ресурсов на основании переданных ему заданий от центра управления АС "Ревизор"(ЦУ АС "Ревизор").

#### <span id="page-5-2"></span>**2.2 Принцип работы**

Модуль "Агент Ревизор" предоставляется оператору связи по заявке соответствующей формы на получение агента, поданной в отделение радиочастотного центра. После рассмотрения заявки, модуль отправляется оператору связи в виде аппаратного модуля "Агент Ревизор".

Принцип работы модуля "Агент Ревизор"заключается в получении заданий на проверку доступности запрещенных ресурсов и сервисных заданий от ЦУ АС "Ревизор", выполнении данных заданий и отправки сформированной отчетной информации на ЦУ АС "Ревизор".

Для выполнения указанных функций модулю "Агент Ревизор" необходимо на сети оператора связи обеспечить доступ в глобальную сеть Интернет.

Структурно процедура развертывания модуля "Агент Ревизор" на сети оператора связи состоит из следующих шагов:

- Получение экземпляра модуля по заявке;
- Установка модуля на сети передачи данных согласно настоящему документу;
- Через внешний веб-портал оператора связи проверка доступности и готовности модуля к работе.

*Примечание: Обновление статуса агента в АС "Ревизор", после его появлении в сети, может занять некоторое время. Для продолжения работы - следует дождаться обновления статуса.*

# <span id="page-6-0"></span>**3 УСТАНОВКА И РАЗВЕРТЫВАНИЕ**

После получения оператором связи, на основании размещенной им заявки, аппаратного модуля "Ревизор Агент", необходимо произвести процедуру установки агента на сети передачи данных.

### <span id="page-6-1"></span>**3.1 Общие сведения**

Аппаратный модуль «Агент Ревизор» (далее устройство) представляет собой устройство, устанавливаемое на сети оператора связи и предназначенное для осуществления функций мониторинга доступности ресурсов глобальной сети, запрещенных на территории РФ, в рамках работы автоматизированной системы «Ревизор». Перед монтажом устройства следует извлечь его из упаковки, проверить комплектность (указана в паспорте) и целостность устройства.

# <span id="page-6-2"></span>**3.2 Меры безопасности**

В целях безопасности, при монтаже следует использовать только комплектующие, предоставленные производителем. Не производить монтаж в случае нарушения комплектности или целостности устройства.

# <span id="page-6-3"></span>**3.3 Монтаж**

Внешний вид устройства и название его интерфейсов показаны на рисунке 1.

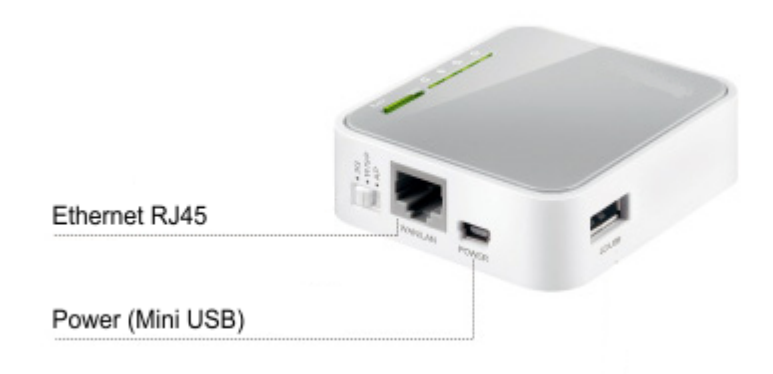

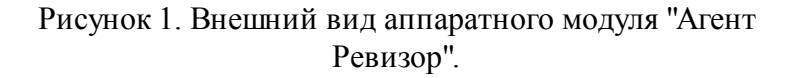

При монтаже используются только интерфейс Power и Ethernet. Остальные элементы

управления в работе устройства не используются.

*Примечание: В зависимости от версии и аппаратной платформы агента, его внешний вид и расположение интерфейсов может меняться.*

Монтаж устройства осуществляется путем подключения адаптера питания, поставляемого в комплекте и подключения к сети передачи данных посредством порта Ethernet устройства с использованием провода Ethernet, поставляемого в комплекте. Адаптер питания подключается к порту Power устройства и к сети переменного тока с напряжением 220В. Сеть передачи данных должна обеспечивать доступ устройства к глобальной сети Internet. Структурная схема монтажа устройства на сети передачи данных оператора связи представлена на рисунке 2.

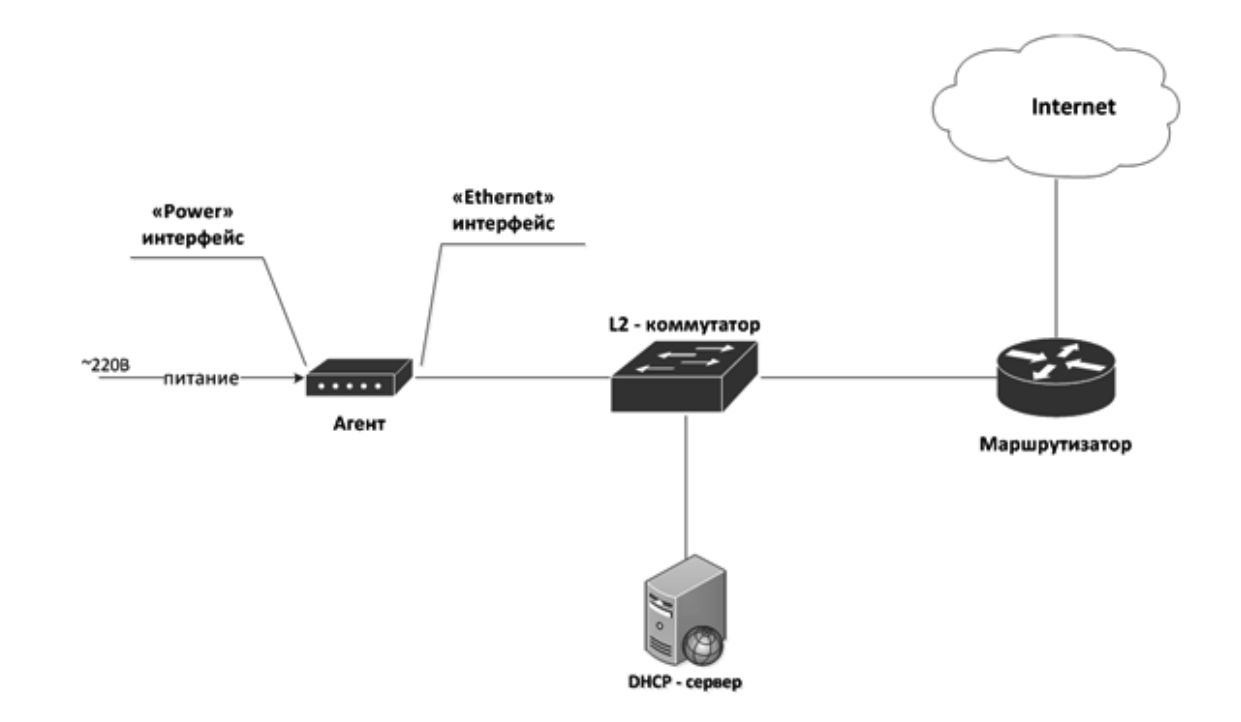

Рисунок 2. Пример монтажа устройства".

*Примечание: На схеме приведен пример подключения аппаратного модуля. На практике схема подключения может отличаться от приведенной. Самым главным критерием монтажа - является необходимость обеспечения доступа в глобальную сеть Интернет через Ethernet интерфейс. Аппартаный модуль создан с учетом получения сетевых настроек посредством сервиса DHCP. Настройки сети, на которую монтируется*

<span id="page-8-0"></span>*устройство, должны соответствовать данному требованию.*

# **3.4 Пуск**

После монтажа, устройство должно автоматически получить сетевой адрес посредством сервиса DHCP, подключиться к центру управления, о чем будет свидетельствовать индикатор  $\widehat{\mathcal{F}}$ , и быть готовым к работе. Пуск и работа агента происходят автономно. Управление агентом осуществляется удаленно администраторами автоматизированной системы "Ревизор".

### <span id="page-9-0"></span>**4 Приложение А - Сервисные команды**

В редких случаях оператору связи может потребоваться изменение параметров модуля "Агент Ревизор". Данные действия можно проводить используя сервисные команды модуля.

Поддерживаются следующие сервисные команды:

- Перезагрузка модуля;
- Сброс файловой системы устанавливает настройки файловой системы по умолчанию;
- Обновление модуля принудительный запуск обновления модуля с ЦУ АС "Ревизор";
- Получение журнала показывает содержимое системного журнала модуля;
- Системная информация предоставляет общую информацию о модуле;
- Проверка времени отклика (ping) выполняет сервисную команду ping до заданного узла сети;
- Получение списка IP-адресов предоставляет список IP-адресов, по которым расположено указанное доменное имя. Адреса разрешаются посредством DNS сервиса, заданного в настройках модуля;
- Получение пути прохождения пакета (traceroute) выполнение сервисной команды traceroute;
- Настройка параметров proxy предоставляет возможность указать модулю proxyсервер, через который осуществляется доступ в глобальную сеть Интернет, и его параметры;
- Сброс параметров proxy удаляет данные о proxy-сервере;
- Настройка сетевых параметров (fallback) устанавливает сетевые настройки, применяемые в случае невозможности получения данных параметров посредством DHCP сервиса.

Для работы с сервисными командами модуля "Агент ревизор" необходимо подключиться к модулю по протоколу ssh на порт 2222 в первые 2 минуты после его перезагрузки. Если подключение не было осуществлено в указанный период - доступ будет закрыт до следующей перезагрузки. Для входа в систему управления модулем необходимо указать имя пользователя admin и пароль.

*Примечание: Пароль генерируется специальным образом в АС "Ревизор". За более детальной информацией обратитесь к администраторам системы.*

Ввод сервисных команд осуществляется через интерфейс командной строки. После завершения настройки модуля - его необходимо перезагрузить (использовать команду system reboot).

#### <span id="page-10-0"></span>**4.1 Доступ к модулю**

Аппаратный модуль "Агент Ревизор" получает различные сетевые настройки в зависимости от параметров сети, на которую он был смонтирован. Для выполнения сервисных команд необходимо осуществить доступ к модулю по адресу, полученному посредством сервиса DHCP.

Для получения адреса необходимо обратиться в подразделение оператора связи, администрирующее сервер DHCP, используемый при подключении аппаратного модуля, сообщив аппаратный адрес (mac-адрес), указанный на корпусе устройства.

В случае если модуль следует настроить без использования сервиса DHCP необходимо выполнить следующее:

- Подключить модуль напрямую к ПК посредством Ethernet интерфейса;
- По умолчанию модулю имеет адрес 192.168.0.254 из сети 192.168.0.0 с маской 255.255.255.0;
- Средствами операционной системы настроить на интерфейсе ПК адрес из указанной сети (например 192.168.0.1 с маской 255.255.255.0).

В операционной системе Windows 7, для настройки адреса на сетевом интерфейсе необходимо сделать следующее:

- Нажать правой кнопкой на пиктограмму сетевых параметров **1-4** на панели задач;
- Выбрать "Открыть центр управления сетевыми настройками";
- В открывшемся окне нажать на ссылку изменения настроек сетевых адаптеров, как показано на рисунке 3;

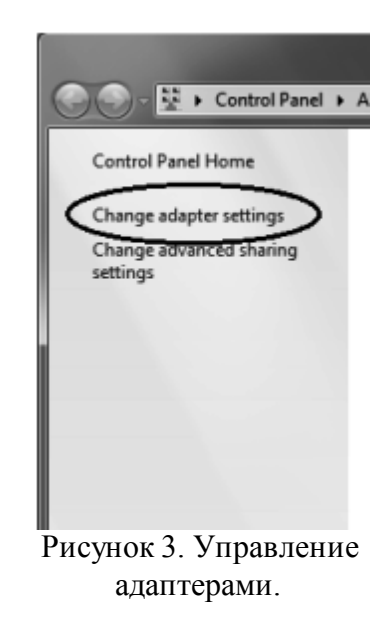

- В открывшемся окне выбрать сетевой адаптер, к которому подключен модуль, нажать на нем правой кнопкой мыши и выбрать "Свойства";
- В открывшемся окне выбрать настройки протокола IPv4 и нажать на кнопку "Свойства";

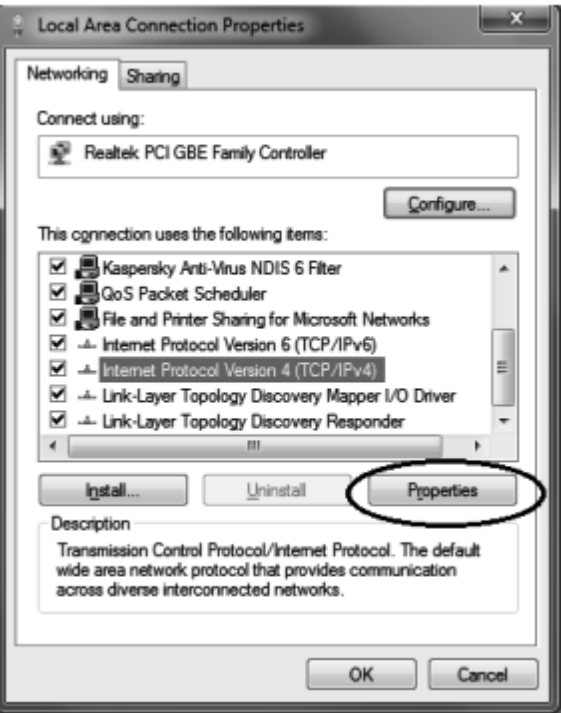

Рисунок 4. Свойтсва протокола IPv4.

В открывшемся окне настроить адрес, как показано на рисунке 5;

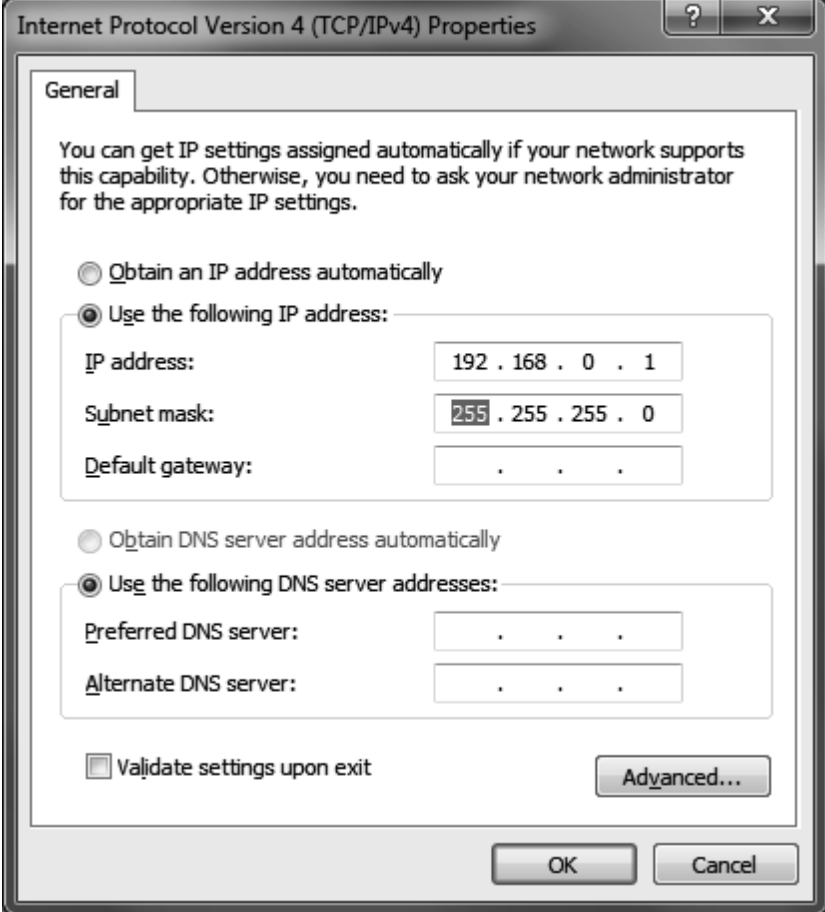

Рисунок 5. Настройка IPv4 адреса сетевого адаптера.

Нажать на кнопку "Ок".

После данных операции модуль должен быть доступен по адресу 192.168.0.254.

*Примечание: Адрес используемый по умолчанию (в случае отсутсвия сервиса DHCP в сети) можно изменить воспользовавшись командой f allback, применение которой приведено в настоящем документе.*

# <span id="page-12-0"></span>**4.2 Перезагрузка**

Для выполнения перезагрузки необходимо выполнить команду:*system reboot.*

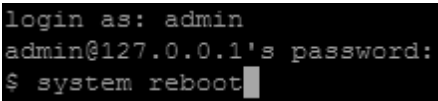

# <span id="page-13-0"></span>**4.3 Сброс файловой системы**

Для сброса файловой системы необходимо выполнить команду:*system resetf s.*

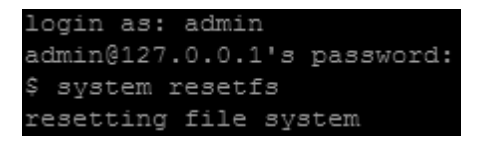

# <span id="page-13-1"></span>**4.4 Обновление**

Для запуска процедуры обновления необходимо выполнить команду:*system update.*

```
login as: admin
admin@127.0.0.1's password:
 system update
```
# <span id="page-13-2"></span>**4.5 Журнал**

Для получения данных системного журнала необходимо выполнить команду:*log.*

```
login as: admin
admin@127.0.0.1's password:
 1og
```
## <span id="page-13-3"></span>**4.6 Системная информация**

Для получения общих данных о системе необходимо выполнить команду: *info*.

```
login as: admin
admin@127.0.0.1's password:
 info
C
```
#### <span id="page-13-4"></span>**4.7 Проверка времени отклика**

Для проверки времени отклика заданного узла сети необходимо выполнить команду:

*ping <ip-адрес проверяемого узла>*.

```
$ ping 8.8.8.8
PING 8.8.8.8 (8.8.8.8): 56 data bytes
64 bytes from 8.8.8.8: seq=0 ttl=46 time=25.595 ms
64 bytes from 8.8.8.8: seq=1 ttl=46 time=25.559 ms
64 bytes from 8.8.8.8: seq=2 ttl=46 time=26.852 ms
64 bytes from 8.8.8.8: seq=3 ttl=46 time=26.034 ms
64 bytes from 8.8.8.8: seq=4 ttl=46 time=25.138 ms
 --- 8.8.8.8 ping statistics ---
 packets transmitted, 5 packets received, 0% packet loss
round-trip min/avg/max = 25.138/25.835/26.852 ms
```
#### <span id="page-13-5"></span>**4.8 Получение списка IP-адресов**

Для получения списка IP-адресов по заданному доменному имени необходимо выполнить команду:*nslookup <доменное имя>.*

```
nslookup ya.ru
Server:
           192.168.132.8
Address 1: 192.168.132.8
           ya.ru
Name:
Address 1: 2a02:6b8::3 www.yandex.ru
Address 2: 93.158.134.3 www.yandex.ru
Address 3: 213.180.193.3 www.yandex.ru
Address 4: 213.180.204.3 www.yandex.ru
```
#### <span id="page-14-0"></span>**4.9 Получение пути прохождения пакета**

Для получения пути прохождения пакета до заданного узла сети необходимо выполнить команду:*traceroute <IP-адрес узла сети>*.

```
traceroute 8.8.8.8
traceroute to 8.8.8.8 (8.8.8.8), 30 hops max, 38 byte packet
```
#### <span id="page-14-1"></span>**4.10 Настройка параметров Proxy-сервера**

В случае доступа модуля "Агент Ревизор" к глобальной сети Интернет через proxyсервер, следует указать параметры сервера в настройках модуля. Для этого необходимо выполнить команду: *net proxy set http://<имя пользователя>:<пароль>@<адрес proxyсервера>:<порт>/*. Если доступ через proxy-сервер осуществляется без аутентификации, то необходимо выполнить команду:*net proxy set http://<адрес proxy-сервера>:<порт>/.*

```
login as: admin
admin@127.0.0.1's password:
$ net proxy set http://user:password@test.proxy.net:8080,
```
# <span id="page-14-2"></span>**4.11 Сброс настроек Proxy-сервера**

Для сброса настроек proxy-сервера необходимо выполнить команду:*net proxy clear.*

\$ net proxy clear

#### <span id="page-14-3"></span>**4.12 Установка параметров сети**

Для задания сетевых настроек необходимо выполнить команду:*net f allback <ip-адрес> <маска сети> <ip-адрес шлюза по умолчанию> <ip-адрес DNS-сервера>*.

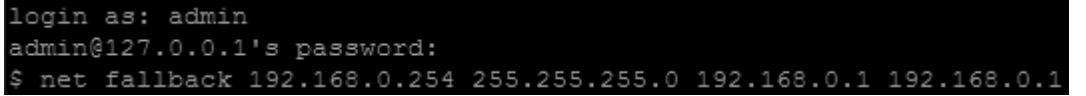

Данные параметры применяются модулем при невозможности получения сетевых настроек посредством DHCP сервиса.